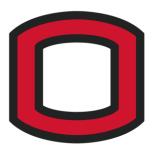

# Digital Learning

Login Information & Technology Support

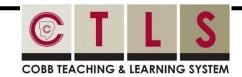

#### **Logging in to CTLS Learn**

- Go to ctlslearn.cobbk12.org
- 2 Username: Office 365 username
- 3 Password: Office 365 password

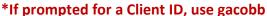

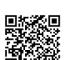

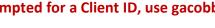

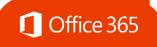

#### **Logging in to Office 365**

- Go to www.cobbk12.org > Login > Office 365 Login or click here
- 2 Username: first.lastname OR first.last@students.cobbk12.org
- 3 Password: school computer login password
- \*New students use password happy

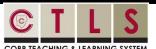

#### **Student Learning Pathway**

Click HERE to learn how to navigate CTLS

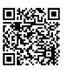

#### **CCSD WIRELESS**

Click HERE to access directions on how to connect personal devices while on campus & from home. View troubleshooting tips, too!

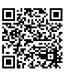

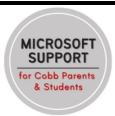

 Click here to access Microsoft Support for Cobb Parents & Students.

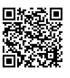

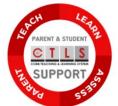

 Click here to access for CTLS Support for Parents & Students.

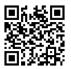

## **StudentVUE**

#### **Finding Your Office 365 Username**

- **1** Log in to **studentvue.cobbk12.org** using your Student ID # as the username and your school computer login password.
- 2 At left, click on **Account Login Information**
- 3 Beneath your photo, click on Account Login Information again
- \*Click here to view a video of these steps

### Can't Remember **Your Password?**

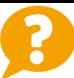

- Are you logging in from the correct CCSD portal? (see links above)
- **2** Are you using the correct username? (see lookup instructions above)
- Request a password reset by emailing Jennifer.Wright@cobbk12.org.

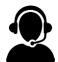

Still having trouble after logging into CTLS? Please email a detailed description of your issue to CTLSstudent.support@cobbk12.org or reach out to your child's teacher.